# 避雷機能付き 8 ポートスイッチングハブ:SHSP 用

## PC コンフィギュレータソフトウェア

**SHSPCFG** 

取扱説明書

# 一目次一

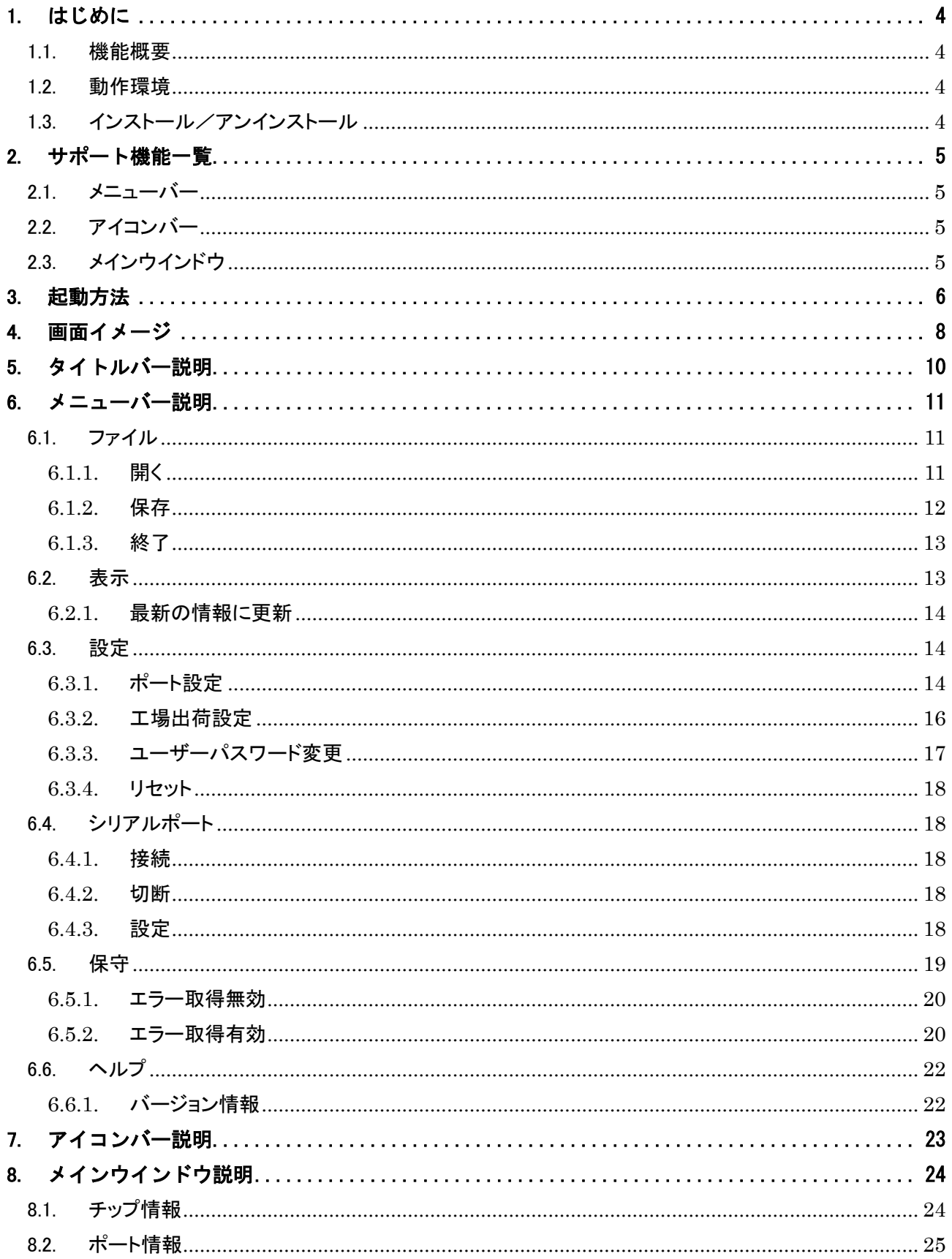

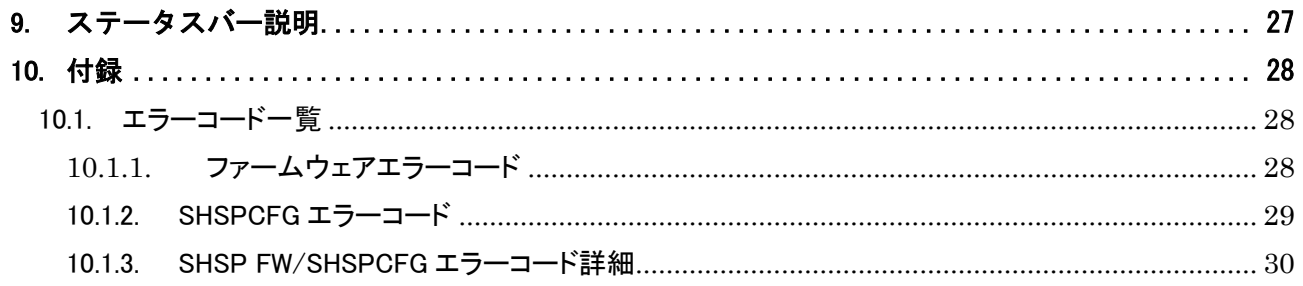

## <span id="page-3-0"></span>1. はじめに

#### <span id="page-3-1"></span>1.1. 機能概要

本ソフトウェアは、PC 上で避雷機能付き 8 ポートスイッチングハブ:SHSP のネットワークスピー ドを変更することができます。主な機能として以下のようなものがあります。

- ① SHSP と接続してネットワークスピードを変更
- ② ネットワークスピード設定を SHSP に書き込み、設定を読み込み
- ③ ファイルにネットワークスピード設定を保存、読み込み

#### <span id="page-3-2"></span>1.2. 動作環境

対象 OS: Windows7(32bit、64bit)、Windows10(32bit、64bit)

COM ポート:機器と接続する COM ポート(COM1~COM6) 別途コンフィギュレータ接続ケーブル(形式:MCN-CON または COP-US)を使用する必要があります。

### <span id="page-3-3"></span>1.3. インストール/アンインストール

SHSPCFG の実行ファイルである SHSPCFG.EXE ファイルを適当なフォルダにコピーするだけで完了しま す(Windows7 にインストールする場合、ユーザーアカウント制御(UAC)によるトラブルを防ぐため、 "Program Files" フォルダ配下以外のフォルダにインストールすることをお勧めします)。

アンインストールは、上記実行ファイルおよび実行ファイルと同じフォルダに作成された設定ファイ ル(SWITCH.ini)を削除するだけで完了します。

インストール時に Windows のレジストリに登録する情報はありません。

# <span id="page-4-0"></span>2. サポート機能一覧

## <span id="page-4-1"></span>2.1. メニューバー

(\*1) ○の項目 - 使用可能な機能

| ×の項目 - 使用不可の機能 |             |            |     |                         |
|----------------|-------------|------------|-----|-------------------------|
| メニュー           | サブメニュー      | パスワード (*1) |     | 備考                      |
|                |             | ユーザー       | 保守員 |                         |
| ファイル           | 開く          |            |     | $6.1.1.$ 参照             |
|                | 保存          | ∩          | ∩   | $6.1.2.$ 参照             |
|                | 終了          | ∩          | ∩   | $6.1.3.$ 参照             |
| 表示             | 最新の情報に更新    | ∩          | Ω   | $6.2.1$ . 参照            |
| 設定             | ポート設定       | ∩          | ∩   | $6.3.1.$ 参照             |
|                | 工場出荷設定      | Ω          | ∩   | $6.3.2.$ 参照             |
|                | ユーザーパスワード変更 | ∩          |     | $6.3.3.$ 参照             |
|                | リセット        | O          | ∩   | $6.3.4.$ 参照             |
| シリアルポート        | 接続          | ∩          | ∩   | $6.4.1$ . 参照            |
|                | 切断          | ∩          | ∩   | $6.4.2$ . 参照            |
|                | 設定          | ∩          | ∩   | $6.4.3.$ 参照             |
| 保守             | エラー取得有効/無効  | $\times$   | ∩   | $6.5.1$ ., $6.5.2$ . 参照 |
| ヘルプ            | バージョン情報     | Ω          | ∩   | $6.6.1.$ 参照             |

## <span id="page-4-2"></span>2.2. アイコンバー

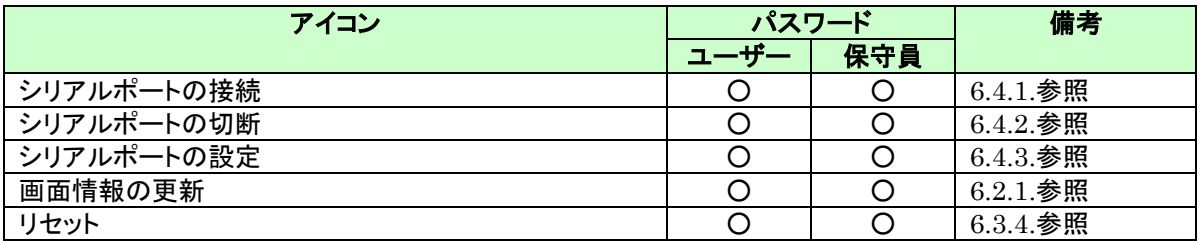

## <span id="page-4-3"></span>2.3. メインウインドウ

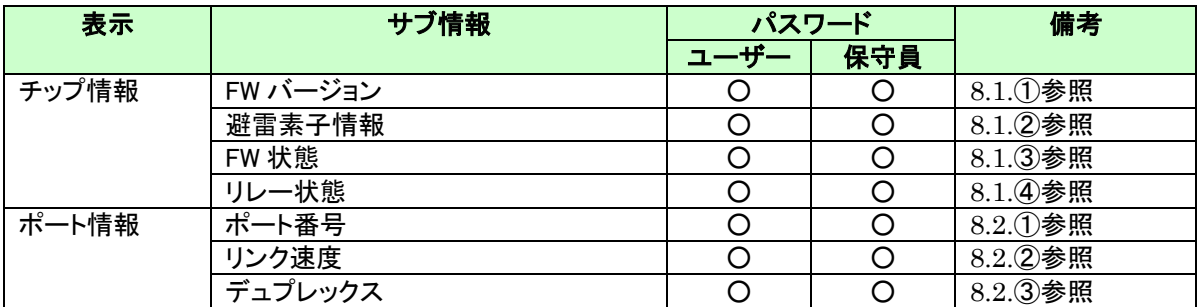

## <span id="page-5-0"></span>3. 起動方法

SHSPG は、以下の2つのパスワードをサポートする。

- ・ ユーザーパスワード(SHSPCFG の機能により任意に設定可能)
- ・ 保守員パスワード(キーワードは、"password"に固定)

ユーザーパスワード設定方法は、「[6.3.3.](#page-16-0) ユーザーパスワード変更」を参照のこと。

ユーザーパスワードが既に設定されている場合は、SHSPCFG 起動時に以下のようなダイアログを表 示し、パスワードの入力を要求する。

ユーザーパスワードが設定されていない場合は、パスワード入力ダイアログは表示しない。

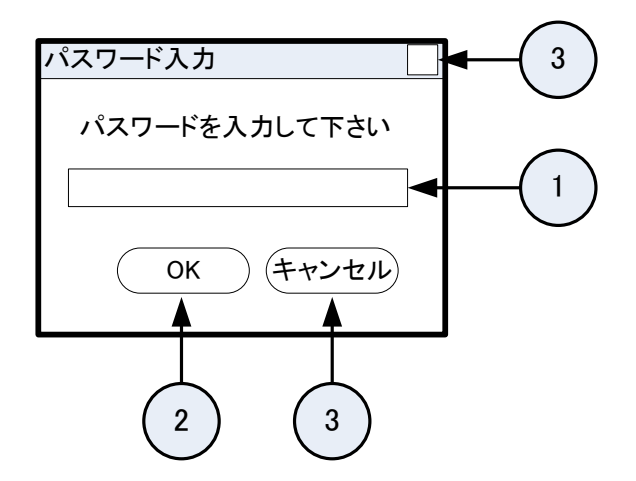

① パスワード テキストボックス ユーザーパスワード/保守員パスワードを入力する。

チェックを実施する。

- ② OK ボタン ユーザーパスワード/保守員パスワードを入力後、OK ボタンをクリックすると、パスワードの
- ③ キャンセルボタン キャンセルボタンをクリックすると、パスワード入力ダイアログをクローズする。

もし、違うパスワードが入力された場合は、以下のようなパスワード再入力ダイアログを表示して、 再度パスワードの入力を要求する。

パスワード再入力ダイアログは 3 回までしか表示しない。3回失敗した後は、SHSPCFG の起動を中 止して終了する。

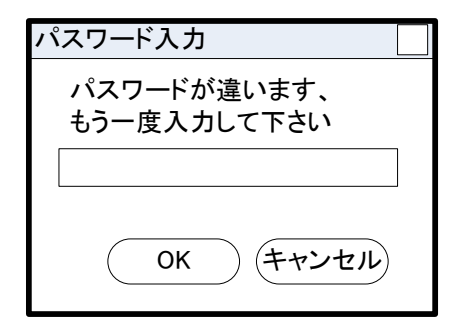

各パスワードのサポート機能

- ユーザーパスワードで起動した場合には、保守機能が使用できない。
- 保守員パスワードで起動した場合には、保守機能を含む全機能を使用できる。 「[2.](#page-4-0) サポート機能一覧」を参照のこと。

## <span id="page-7-0"></span>4. 画面イメージ

SHSPCFG を起動すると、以下のような画面を表示する。

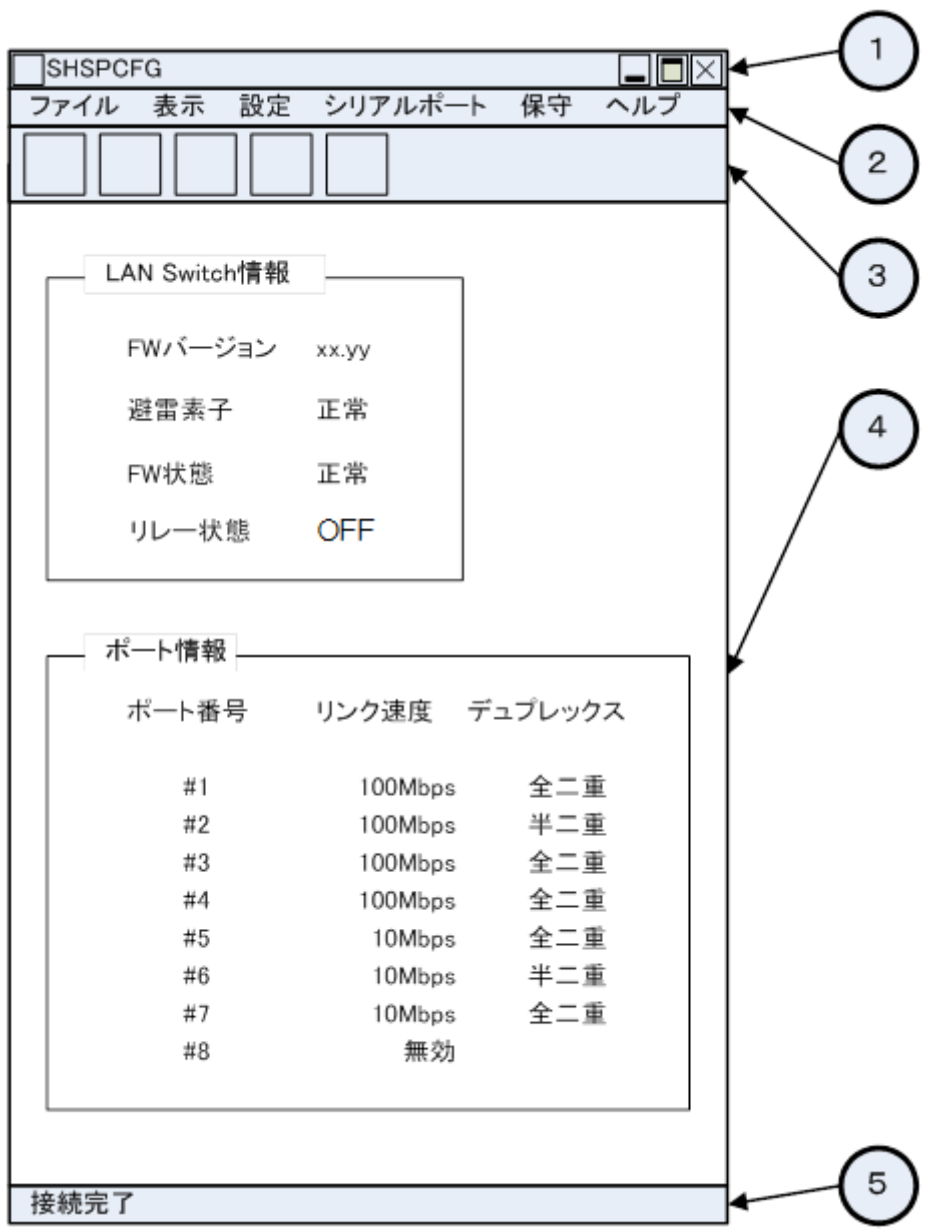

① タイトルバー

SHSPCFG 名称とバージョン番号を表示する。 「[5.](#page-9-0) タイトルバー説明」を参照のこと。

② メニューバー

HSSPCFG や SHSP を制御するためのメニューの一覧を表示する。 「[6.](#page-10-0) メニューバー説明」を参照のこと。

MG CO., LTD. 2008 - 8/31 - 2008 - 8/31 - 2008 - 8/31 - 2008 - 2019 - 2019 - 2019 - 2019 - 2019 - 201 www.mgco.jp

- ③ アイコンバー SHSPCFG や SHSP を制御するためのアイコンを表示する。 「[7.](#page-22-0) アイコンバー説明」を参照のこと。
- ④ メインウインドウ 各種情報を表示する。

「[8.](#page-23-0) メインウインドウ説明」を参照のこと。

- ⑤ ステータスバー
	- ソフトウェアのステータスを表示する。
	- 「[9.](#page-26-0) ステータスバー説明」を参照のこと。

# <span id="page-9-0"></span>5. タイトルバー説明

SHSPCFG タイトルバーについて以下に示す。

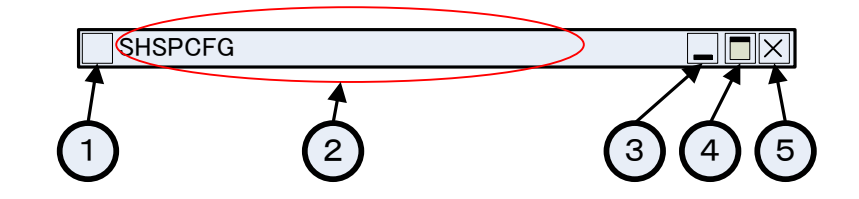

- ① アイコン SHSPCFG を示すアイコンを表示する。
- ② タイトル タイトルを表示する。表示文字列は、"SHSPCFG"。
- ③ 最小化アイコン ウインドウを最小化するアイコン。
- ④ 最大化アイコン ウインドウを最大化するアイコン。
- ⑤ クローズアイコン SHSPCFG を終了させるアイコン。

## <span id="page-10-0"></span>6. メニューバー説明

## <span id="page-10-1"></span>6.1. ファイル

ファイルメニューは以下の処理をサポートする。

- ▶ 開く
- 保存
- 終了

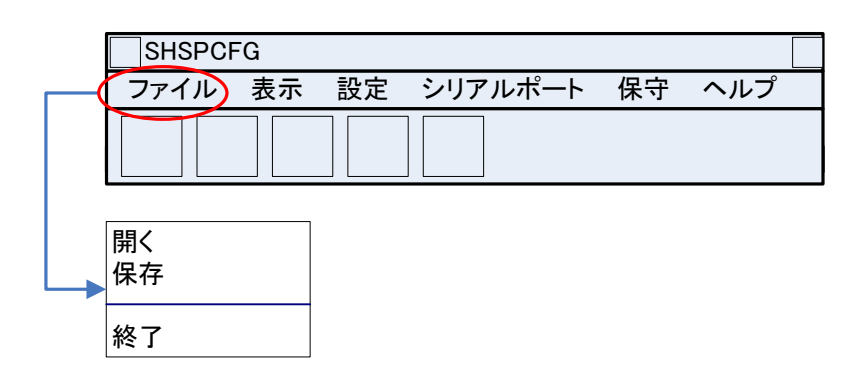

#### <span id="page-10-2"></span>6.1.1. 開く

「[6.1.2.](#page-11-0) 保存」で保存したファイルを開き、ポート設定情報(各ポートのリンク速度/デュプレ ックスの設定)を読み込む。

開くを選択したとき、以下のようなダイアログを表示する。

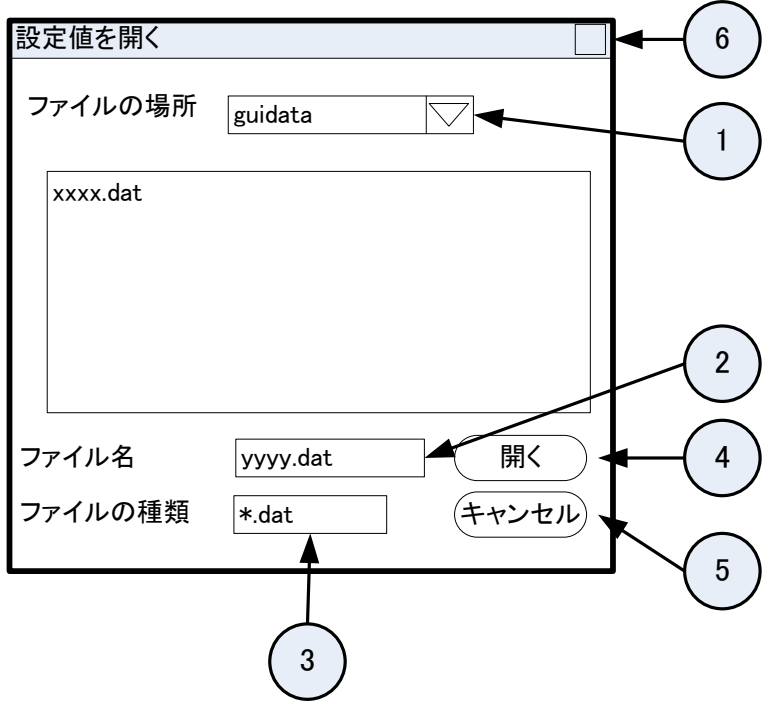

SHSPCFG 取扱説明書

① ファイルの場所

ポート設定情報ファイルの場所を選択する。

② 開くボタン

ファイル名を選択して開くボタンをクリックする。(ファイル名の拡張子は.txt のみ) ポート設定情報ファイルが開き、各ポートの設定情報を SHSP に設定する。

ポート設定情報ファイルのデータが正しくない、もしくは SHSP に正しく設定できない等のエラー が発生した場合は、以下のようなエラーメッセージを含むダイアログを表示し、SHSP の現在の設定 状態をメインウインドウに表示する。

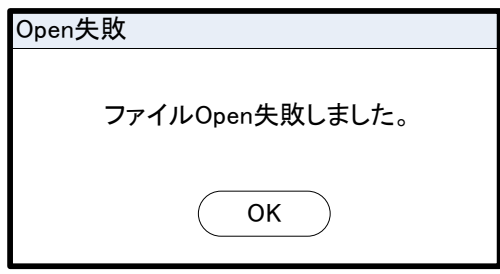

③ キャンセルボタン

ダイアログをクローズする。

#### <span id="page-11-0"></span>6.1.2. 保存

ポート設定情報(「[6.3.1.](#page-13-2)ポート設定」で設定した各ポートのリンク速度/デュプレックスの設定) をファイルに保存する。

保存を選択したとき、以下のようなダイアログを表示する。

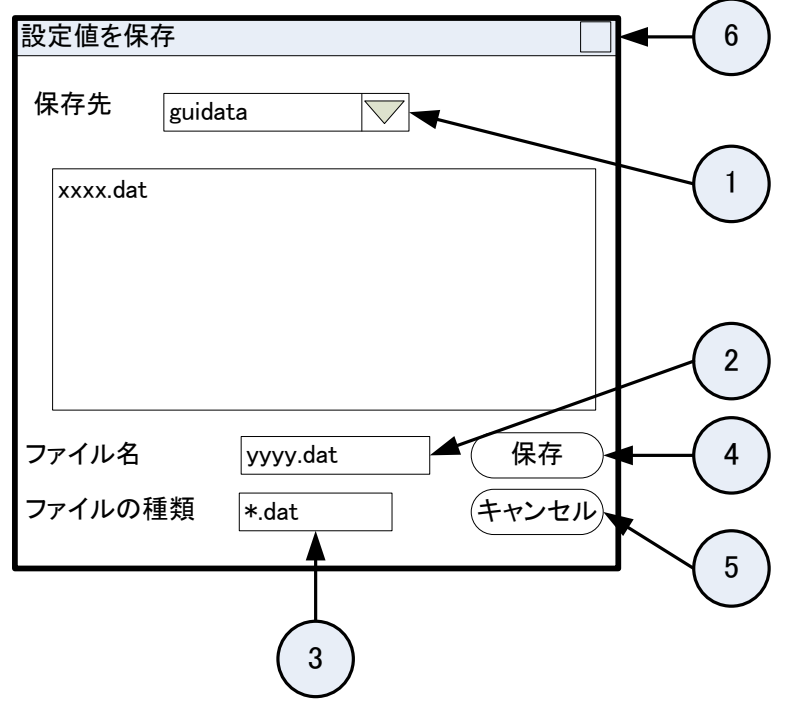

SHSPCFG 取扱説明書

① 保存先

ポート設定情報ファイルの場所を選択する。

- ② 保存ボタン ファイル名を選択または入力して保存ボタンをクリックすると、ポート設定情報(各ポートのリン ク速度/デュプレックスの設定)をファイルに書き込む(ファイル名の拡張子は.txt のみ)。
- ③ キャンセルボタン

ダイアログをクローズする。

ポート設定情報ファイルの保存例を以下に示す。

設定情報例

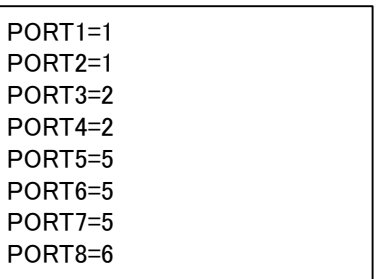

※ファイル内容の編集は禁止。

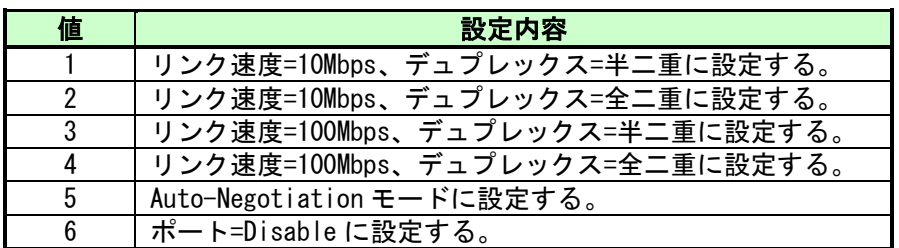

ポート設定情報の内容

#### <span id="page-12-0"></span>6.1.3. 終了

SHSPCFG を終了する。

### <span id="page-12-1"></span>6.2. 表示

表示メニューは以下の処理をサポートする。

> 最新の情報に更新

MG CO., LTD. 2008 - 23/31 - 23/31 - 23/31 - 23/31 - 23/31 - 23/31 - 23/31 - 23/31 - 23/31 - 23/31 - 23/31 - 23/31 - 23/31 - 23/31 - 23/31 - 23/31 - 23/31 - 23/31 - 23/31 - 23/31 - 23/31 - 23/31 - 23/31 - 23/31 - 23/31 - 2 www.mgco.jp

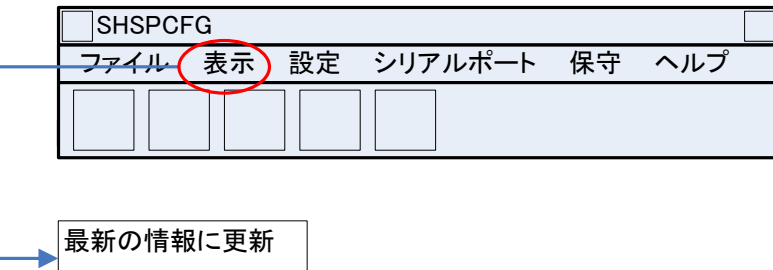

#### <span id="page-13-0"></span>6.2.1. 最新の情報に更新

SHSP から最新の情報を読み出して、メインウインドウの表示を更新する。

### <span id="page-13-1"></span>6.3. 設定

設定メニューは以下の処理をサポートする。

- > ポート設定
- 工場出荷設定
- ユーザーパスワード変更
- > リセット

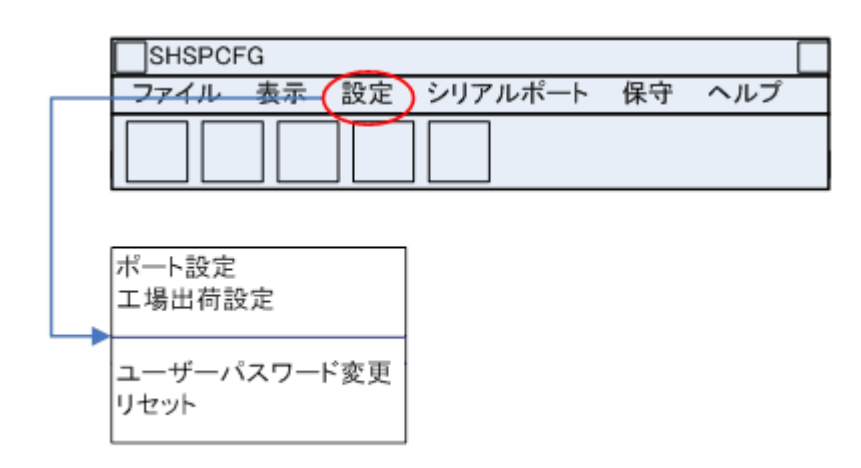

#### <span id="page-13-2"></span>6.3.1. ポート設定

ポートの動作モードの設定を行う。 ポート設定を選択したとき、以下のようなダイアログを表示する。 初期画面は、SHSP の現在の設定状態を表示する。

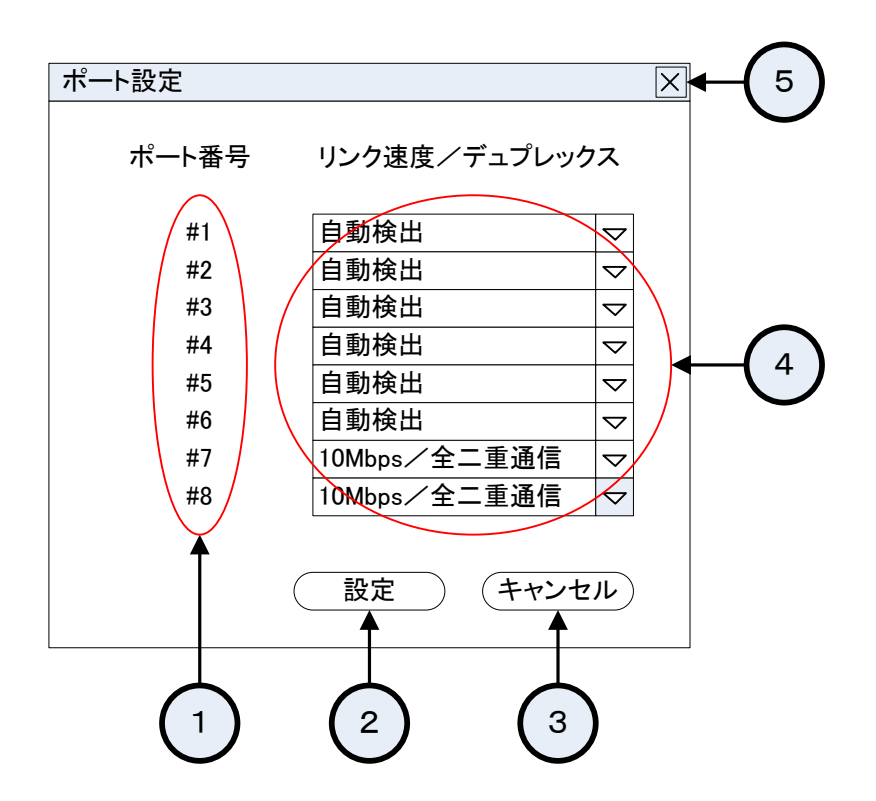

① ポート番号

ポート番号を示す。表示するポート番号は、#1~#8。

② 設定ボタン

指示されたポート設定情報を SHSP に対して設定する。 ポート設定情報の設定でエラーした場合は、以下のようなダイアログを表示する。

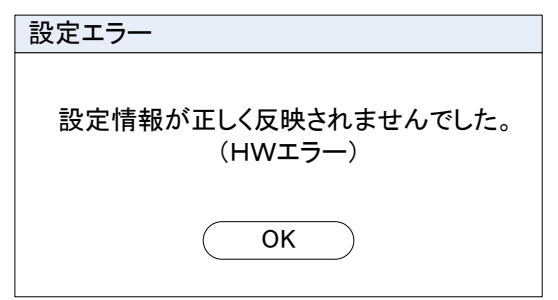

エラーについては、「[10.1.](#page-27-1) エラーコード一覧」を参照のこと。

③ キャンセルボタン

現在表示している設定情報を破棄してダイアログをクローズする。

④ リンク速度/デュプレックス コンボボックス 各ポート番号に対応したリンク速度/デュプレックス値を設定する。 ポート設定ダイアログを表示した直後は、現在 SHSP に設定されている情報を表示する。 設定可能値を以下に示す。

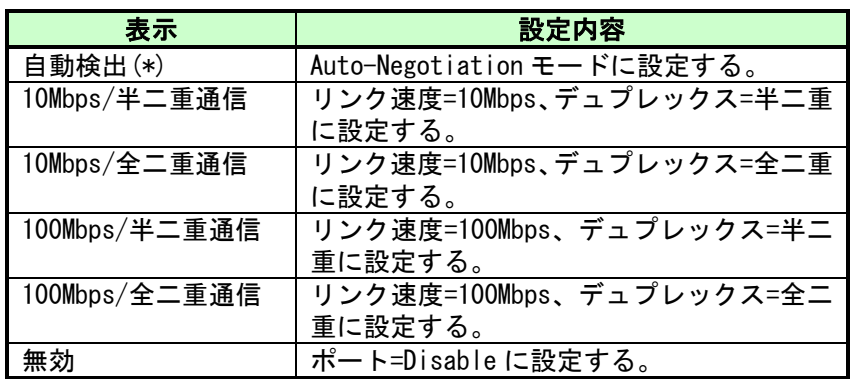

(\*)工場出荷時設定

⑤ クローズボタン

現在表示している設定情報を破棄してダイアログをクローズする。

#### <span id="page-15-0"></span>6.3.2. 工場出荷設定

SHSP の設定を工場出荷時の設定にする。

工場出荷設定を選択したとき、以下のようなダイアログを表示する。

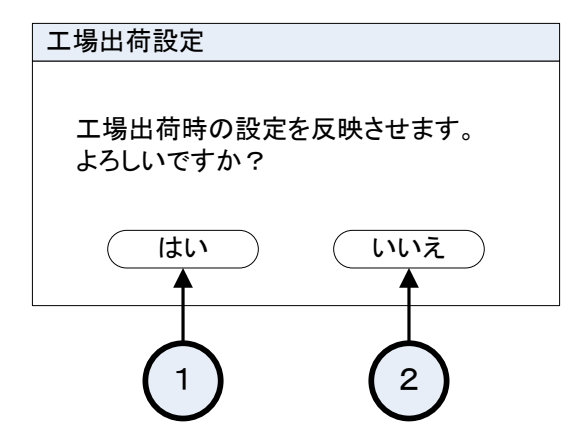

① はいボタン

選択すると、工場出荷時のポート設定情報を SHSP 対して設定する。 工場出荷値の設定でエラーした場合は、以下のようなダイアログを表示する。

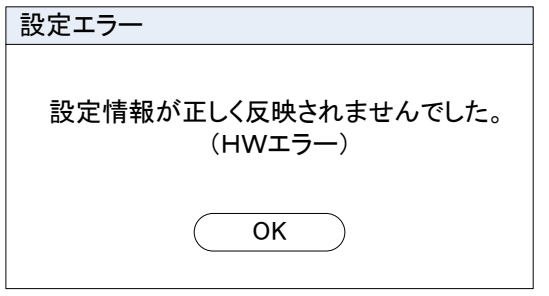

エラーについては「[10.1.](#page-27-1) エラーコード一覧」を参照のこと。

② いいえボタン

選択すると何もせずにダイアログをクローズする。

#### <span id="page-16-0"></span>6.3.3. ユーザーパスワード変更

ユーザーパスワードを変更する。

ユーザーパスワード変更を選択したとき、以下のようなダイアログを表示する。

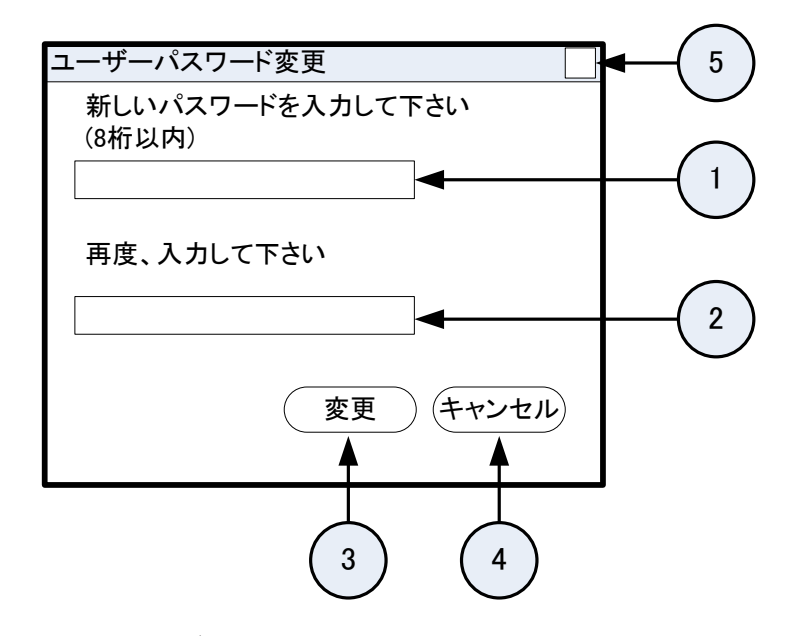

- ① 新しいパスワード テキストボックス 新しいパスワードを入力する。 パスワードは半角 8 桁以内。
- ② 再入力 テキストボックス 確認のため再度、新しいパスワードを入力する。
- ③ 変更ボタン ユーザーパスワードを変更する。 保守員パスワードが入力されたときは、以下のようなダイアログを表示する。

ユーザーパスワードに保守員パスワードを使用することは許可しないため。

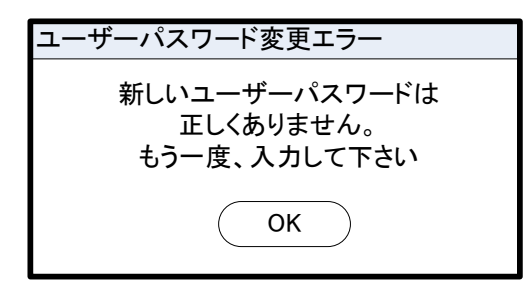

④ キャンセルボタン

入力途中のパスワードを破棄してダイアログをクローズする。

⑤ クローズボタン

MG CO., LTD. 2008. 2009. The contract of the 17/31 - 2009. The NM-9308-B 改 6 www.mgco.jp

入力途中のパスワードを破棄してダイアログをクローズする。

#### <span id="page-17-0"></span>6.3.4. リセット

SHSP をリセットする。

#### <span id="page-17-1"></span>6.4. シリアルポート

SHSPCFG 起動時には内部で記憶しているシリアルポートへ接続する。(デフォルト:COM1) シリアルポートを変更したいときは、切断後、設定を変更して接続する。 シリアルポートメニューには以下の処理がある。

- 接続
- > 切断
- 設定

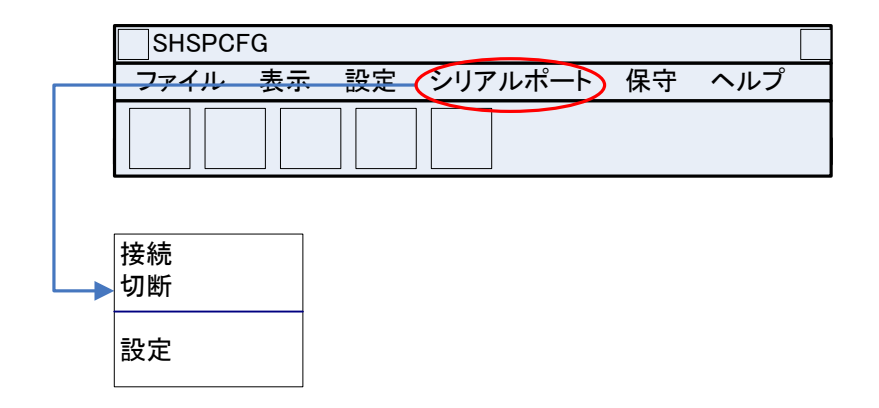

#### <span id="page-17-2"></span>6.4.1. 接続

シリアルポートの接続をする。

#### <span id="page-17-3"></span>6.4.2. 切断

シリアルポートの切断をする。

#### <span id="page-17-4"></span>6.4.3. 設定

シリアルポートの設定を変更する。 設定を選択したとき、以下のようなダイアログを表示する。

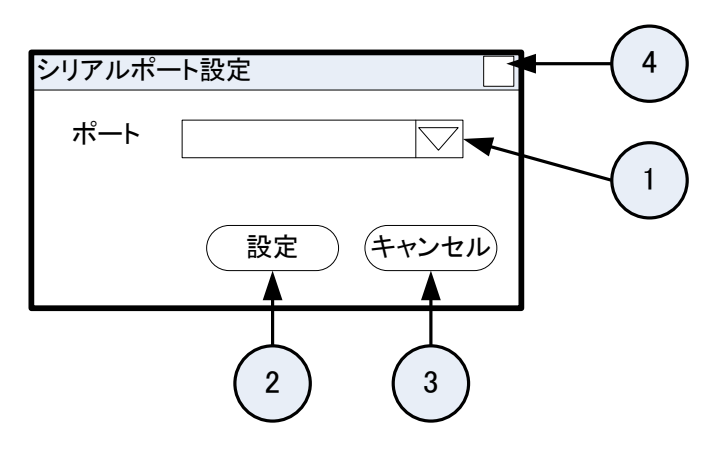

① ポート コンボボックス

SHSP と接続されているシリアルポートを選択する。  $COM1 \sim COM6$ 

② 設定ボタン

シリアルポートを設定する。その後、ダイアログをクローズする。 シリアルポート設定の際、選択されたシリアルポートに対して、SHSPCFG が以下の情報を設定する。 以降は、選択されたシリアルポートをデフォルトとして起動する。

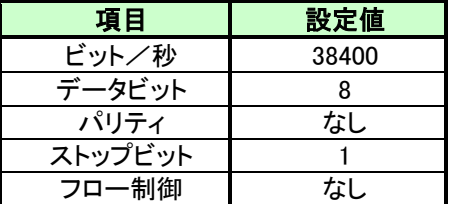

※注意事項

シリアルポート番号を変更した場合、変更後のシリアルポート番号は、SHSPCFG 起動ファイルと 同じフォルダに作成する switch.ini ファイルに保存される。ユーザーの直接編集は不可とする。

③ キャンセルボタン

何もせずにダイアログをクローズする。

④ クローズボタン 現在表示している設定情報を破棄してダイアログをクローズする。

### <span id="page-18-0"></span>6.5. 保守

保守メニューは以下二つの場合に使用可能である。

- ・保守員パスワードで SHSPCFG を起動したとき。
- ・保守員パスワードを使用せずに SHSPCFG を起動し、保守メニューをクリック時に保守員パスワード 入力ダイアログが表示され、正しい保守員パスワードを入力したとき。

パスワード入力の画面イメージは「[3](#page-5-0).起動方法」 を参照のこと。

保守メニューは以下の処理をサポートする。

- ▶ エラー取得有効
- ▶ エラー取得無効

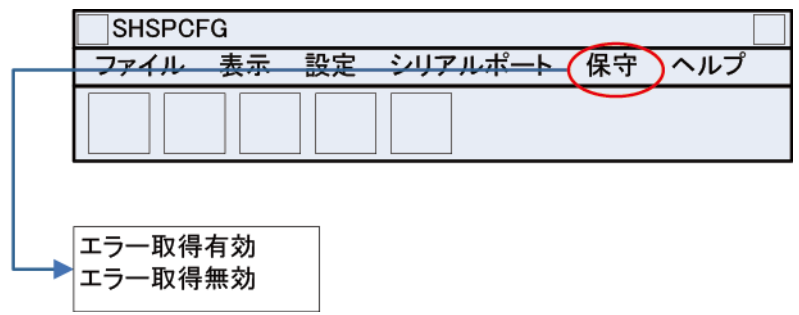

#### <span id="page-19-0"></span>6.5.1. エラー取得無効

エラー取得を無効にする。エラー取得無効中は表示しない。

#### <span id="page-19-1"></span>6.5.2. エラー取得有効

エラー取得を有効にする。エラー取得有効中は表示しない。

ログファイルは SHSPCFG をインストールした場所に Log.txt という名前で作成される。

ログファイルは SHSPCFG が削除することはなく、常に追加更新する。

ログ内容は、エラーが発生した日時、エラーコード、エラー内容を保存する。

ログの内容を以下に示す。

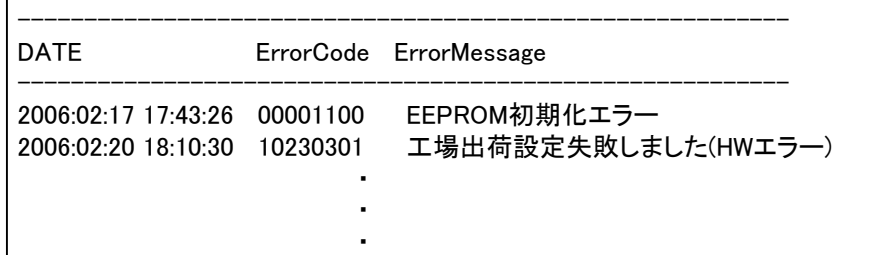

エラーコード分類 (X0YYYYYY)

X=0 : 下位3バイト(YYYYYY)が FW エラーコードであることを示す。

X=1 : 下位3バイト(YYYYYY)が SHSPCFG エラーコードであることを示す。

エラーコードについては、「10.1. エラーコード一覧」を参照のこと。

※注意事項

FW エラーコードの DATE は、エラーが発生した時間ではなく、SHSPCFG が FW エラーコードを読み出

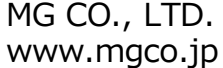

した時間である。SHSPCFG が FW エラーコードを読み出すタイミングは、SHSPCFG 起動時と、最新の 状態に更新の操作を行ったときである。

### <span id="page-21-0"></span>6.6. ヘルプ

ヘルプメニューは以下の処理をサポートする。

バージョン情報

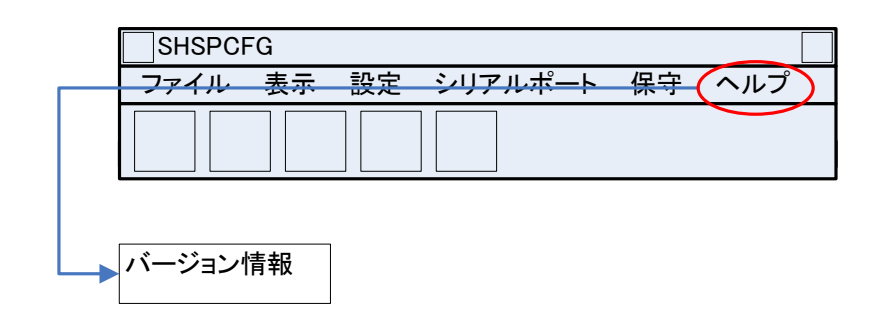

#### <span id="page-21-1"></span>6.6.1. バージョン情報

SHSPCFG のバージョンを表示する。

バージョン情報を選択したとき、以下のようなダイアログを表示する。

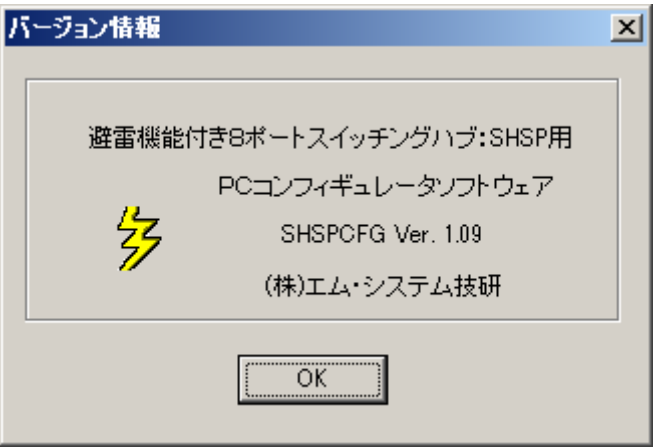

① OK ボタン

何もせずにダイアログをクローズする。

② クローズボタン 何もせずにダイアログをクローズする。

# <span id="page-22-0"></span>7. アイコンバー説明

SHSPCFG のアイコンバーについて以下に示す。

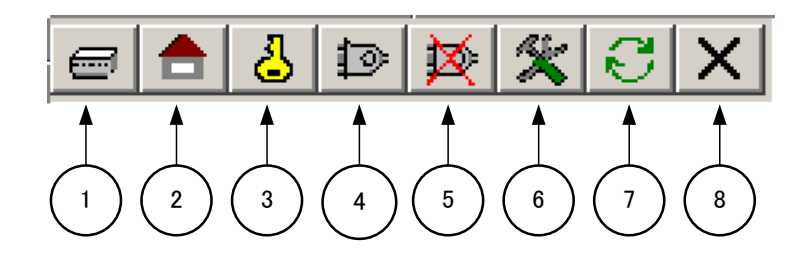

- ① ポートの設定アイコン ポートを設定する。シリアルポートが接続されていない場合はグレーアウトする。 「[6.3.1.](#page-13-2) ポート設定」と同機能である。
- ② 工場出荷設定アイコン 工場出荷設定を実施する。シリアルポートが接続されていない場合はグレーアウトする。 「[6.3.2.](#page-15-0) 工場出荷設定」と同機能である。
- ③ ユーザーパスワード変更アイコン ユーザーパスワードを変更する。シリアルポートが接続されていない場合はグレーアウトする。 「[6.3.3.](#page-16-0) ユーザーパスワード変更」と同機能である。
- ④ シリアルポートの接続アイコン シリアルポートを接続する。シリアルポートが接続されている場合はグレーアウトする。 「[6.4.1.](#page-17-2) 接続」と同機能である。
- ⑤ シリアルポートの切断アイコン シリアルポートを切断する。シリアルポートが切断されている場合はグレーアウトする。 「[6.4.2.](#page-17-3) 切断」と同機能である。
- ⑥ シリアルポートの設定アイコン 本アイコンをクリックすると、シリアルポートの設定ダイアログを表示する。 「[6.4.3.](#page-17-4) 設定」と同機能である。
- ⑦ 画面情報の更新アイコン メインウインドウに表示されている各種情報を最新の状態にする。 「[6.2.1.](#page-13-0) 最新の情報に更新」と同機能である。
- ⑧ リセットアイコン

本アイコンをクリックすると、SHSP に対してリセットを実施する。

「[6.3.4.](#page-17-0) リセット」と同機能である。

MG CO., LTD. 23/31 - 23/31 - NM-9308-B 改 6 www.mgco.jp

各アイコンにマウスカーソルを重ねると、アイコンの説明が表示される。

## <span id="page-23-0"></span>8. メインウインドウ説明

メインウインドウの各種表示情報について以下に示す。

なお、メインウインドウに表示される情報については、SHSPCFG 起動時にのみ自動的に SHSP から最 新情報を読み出して表示するが、それ以降に最新情報を読み出すには手動で更新する必要がある。

### <span id="page-23-1"></span>8.1. チップ情報

現在の SHSP の状態を表示する。

チップ情報画面は、以下のように表示する。

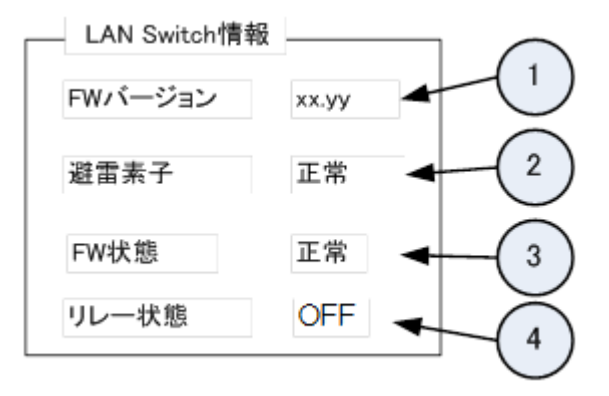

① FW バージョン

FW のバージョンを示す。

FW バージョンが取得できなかったときは"―"を表示する。

② 避雷素子

FW が保持する避雷カウンタに従って避雷素子状態を示す。

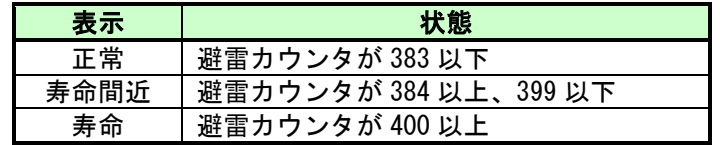

避雷カウンタが取得できなかったときは"–"を表示する。

③ FW 状態

FW 状態を示す。

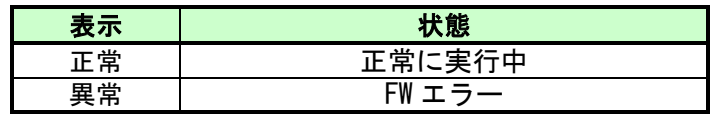

異常時はエラーコードとエラーメッセージを表示する。

エラー時の表示例を以下に示す。

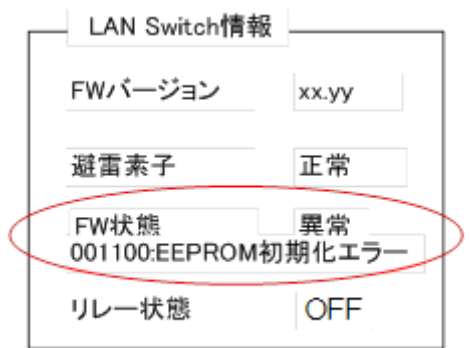

状態が異常となっているときの、エラーコードとメッセージについては、 「[10.1.1.](#page-27-2) ファームウェアエラーコード」を参照のこと。

④ リレー状態

リレー状態を示す。

以下にエラーメッセージ一覧を表示する。

リレー状態が取得できなかったときは"―"を表示する。

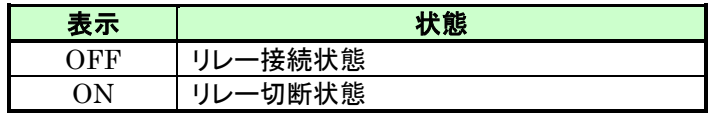

### <span id="page-24-0"></span>8.2. ポート情報

現在のポートの通信状態や、エラー状態を表示する。 ポート情報画面は、以下のように表示する。

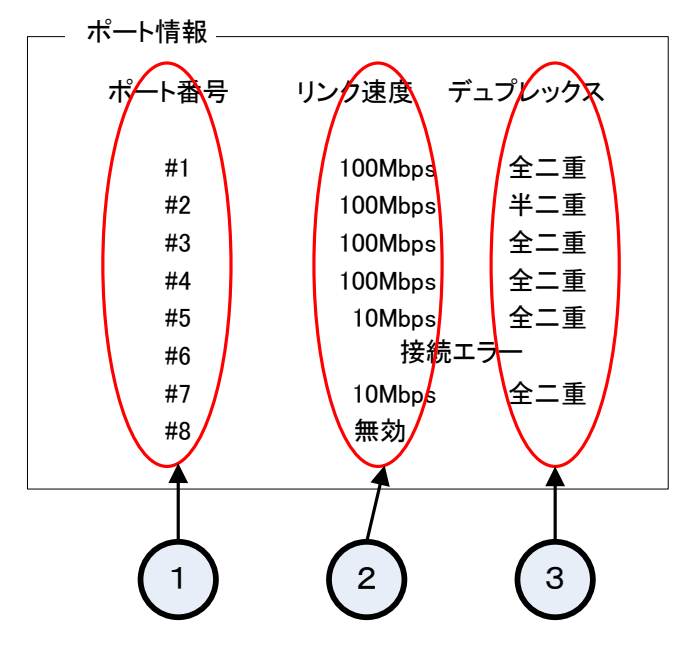

① ポート番号

ポート番号を示す。表示するポート番号は、#1~#8。

MG CO., LTD. 25/31 - 25/31 - NM-9308-B 改 6 www.mgco.jp

② リンク速度

ポート番号が示す現在のリンク速度やエラー情報を表示する。 表示の種類とその状態を以下に示す。

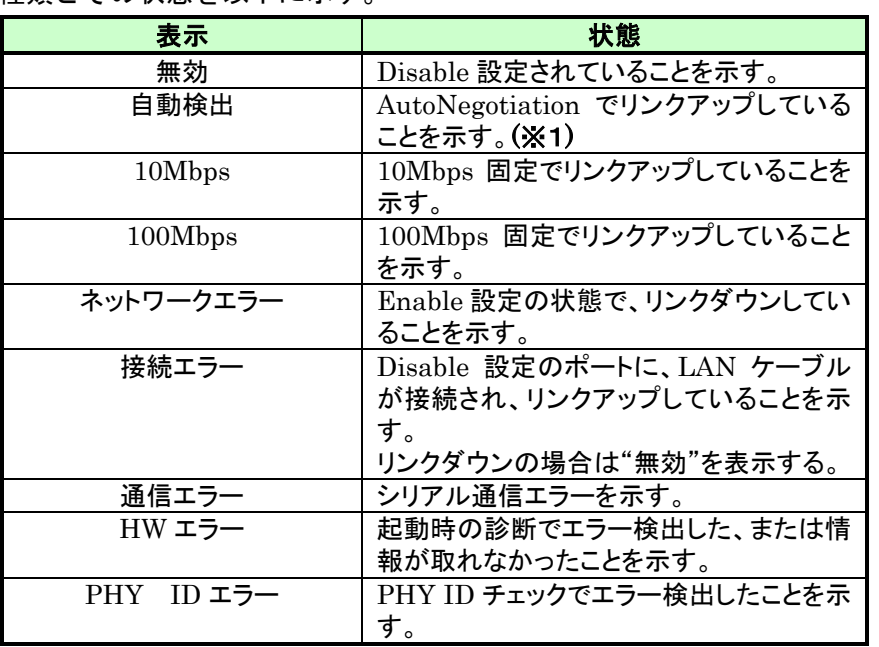

(※1) リンクアップスピードは、LED から判別可能。

③ デュプレックス

ポート番号が示す現在のデュプレックス状態を表示する。

表示の種類とその状態を以下に示す。

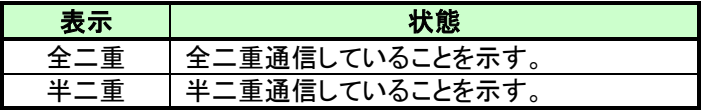

# <span id="page-26-0"></span>9. ステータスバー説明

本ソフトウェアのステータスバーについて以下に示す。

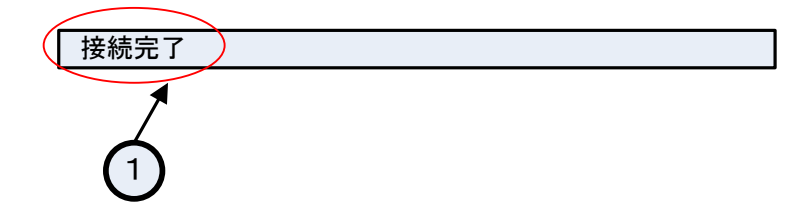

① ソフトウェアの状態表示

ソフトウェアの動作状態を表示する。表示するメッセージと内容については以下のとおり。

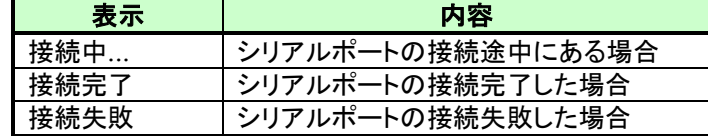

## <span id="page-27-0"></span>10.付録

### <span id="page-27-1"></span>10.1.エラーコード一覧

エラーコードは、以下のようにファームウェアエラーコードと SHSPCFG エラーコードの二つに大 別する。

#### <span id="page-27-2"></span>10.1.1. ファームウェアエラーコード

 SHSP のファームウェアが管理するエラーコードを以下に示す。 SHSPCFG の操作とは無関係で、SHSP の起動中または稼働中に発生したエラーである。 SHSPCFG 起動時と最新情報に更新の操作で、メインウインドウの LAN Switch 情報に表示する。 エラー取得が有効なときは、日付時間情報を付加してログファイルに追加更新する。

「[6.5.2.](#page-19-1) エラー取得有効」を参照のこと。

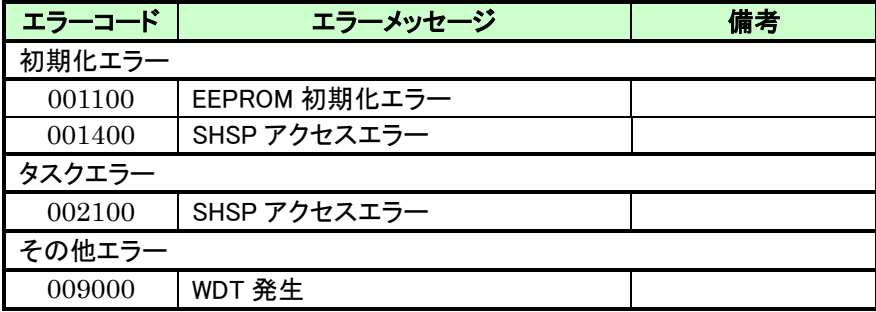

#### <span id="page-28-0"></span>10.1.2. SHSPCFG エラーコード

SHSPCFG が管理するエラーコードを以下に示す。

SHSPCFG の操作を契機にして発生したエラーであり、エラーダイアログのメッセージと対応し ている。

 エラー取得が有効なときは、日付時間情報を付加してログファイルに追加更新する。 「[6.5.2.](#page-19-1) エラー取得有効」を参照のこと。

#### SHSP 側の要因で発生したエラー

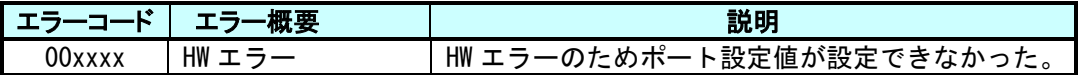

#### SHSPCFG 側の要因で発生したエラー

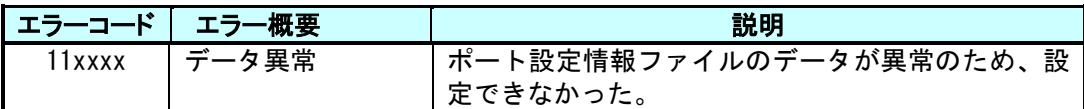

#### シリアル通信で発生したエラー

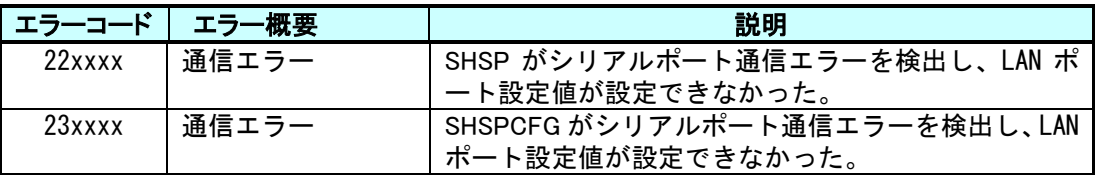

 上記の xxxx には、SHSPCFG 操作時のエラーダイアログメッセージと対応したエラーコードが埋め 込まれる。

#### <span id="page-29-0"></span>10.1.3. SHSP FW/SHSPCFG エラーコード詳細

下記のエラーコード中の x には、特定ではない数値が入る。

#### SHSP 側の要因で発生したエラー (Code = 0000xxxx または 1000xxxx)

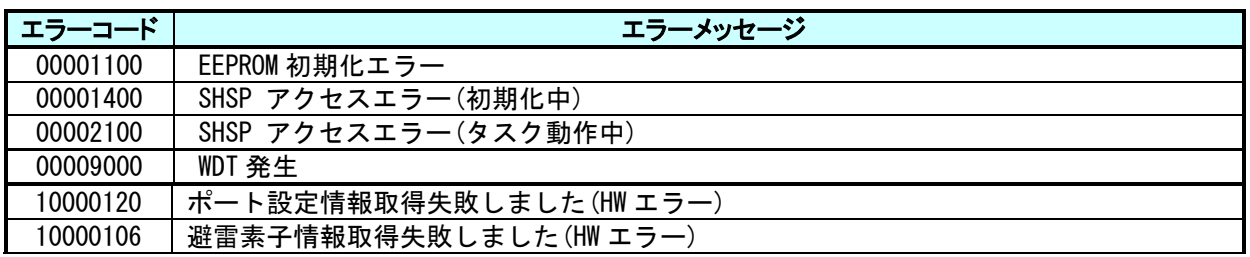

#### SHSPCFG 側の要因で発生したエラー (Code = 1011xxxx)

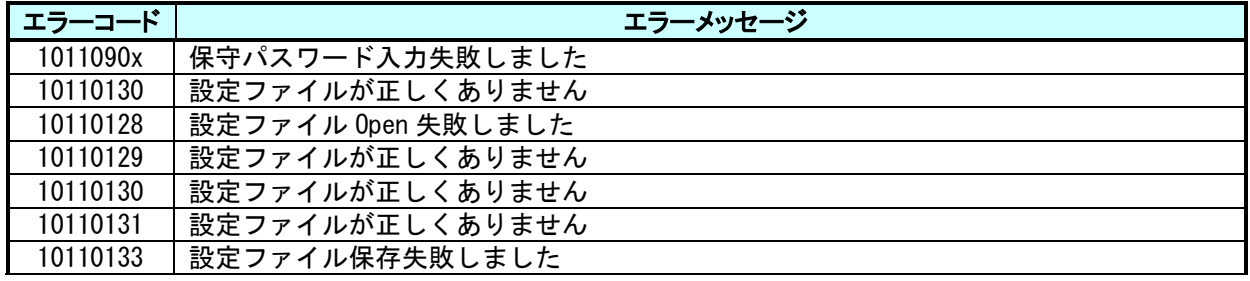

シリアル通信で発生したエラー (Code = 1022xxxx)

SHSP がシリアルポート通信エラーを検出した場合。

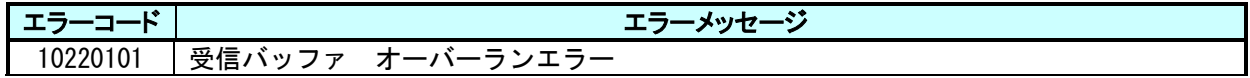

### シリアル通信で発生したエラー (Code = 1023xxxx)

SHSPCFG がシリアルポート通信エラーを検出した場合。

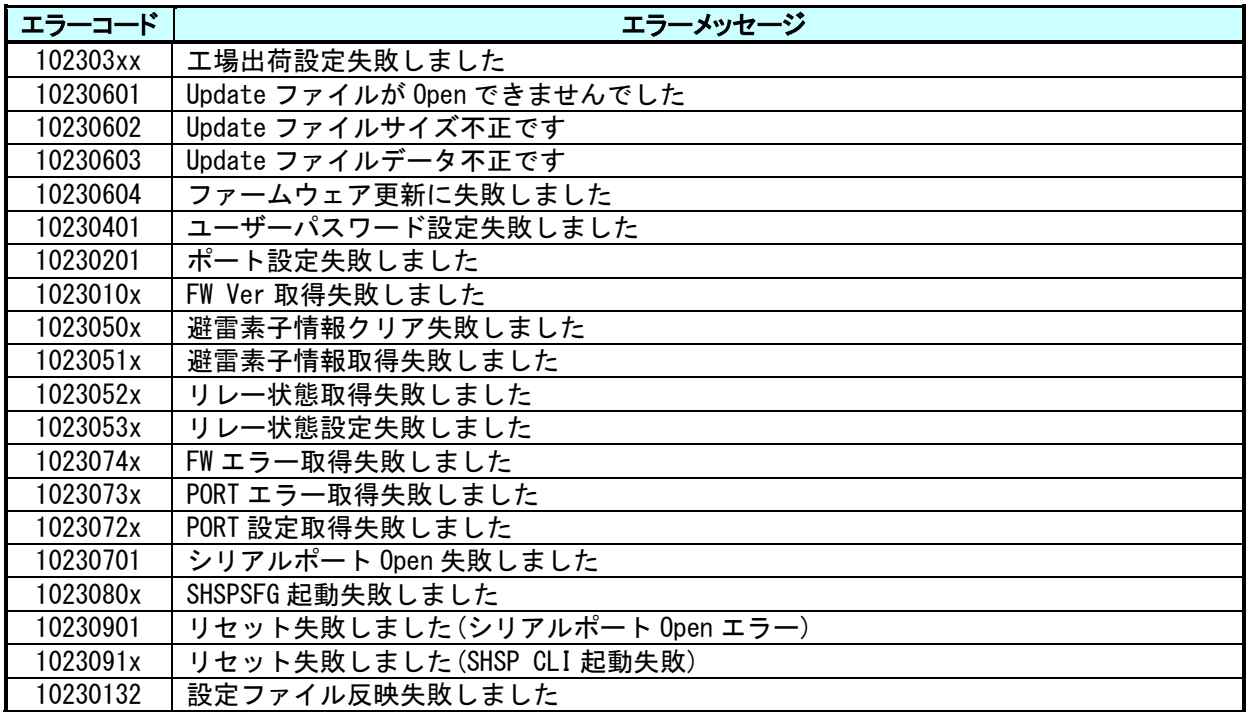